## **Getting Started with Microsoft Excel**

After launching the Microsoft Excel Desktop application, you might shown a list of possible spreadsheet templates available to you.

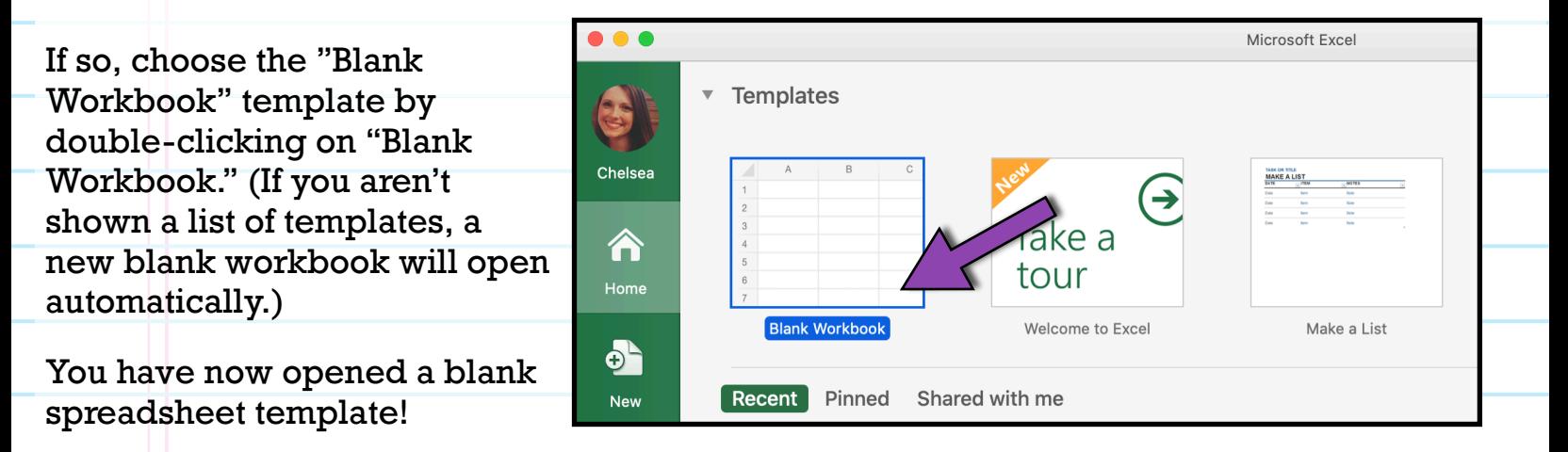

Your spreadsheet is made up of **columns, rows,** and **cells**. **Columns** run vertically and are labeled with letters (e.g., A, B, C).

**Rows** run horizontally and are labeled with numbers (e.g., 1, 2, 3).

**Cells** are the boxes that make up the spreadsheet. Each cell is identified by its column letter and its row number. For example, the cell highlighted below is cell A7 because it is in column A and row 7.

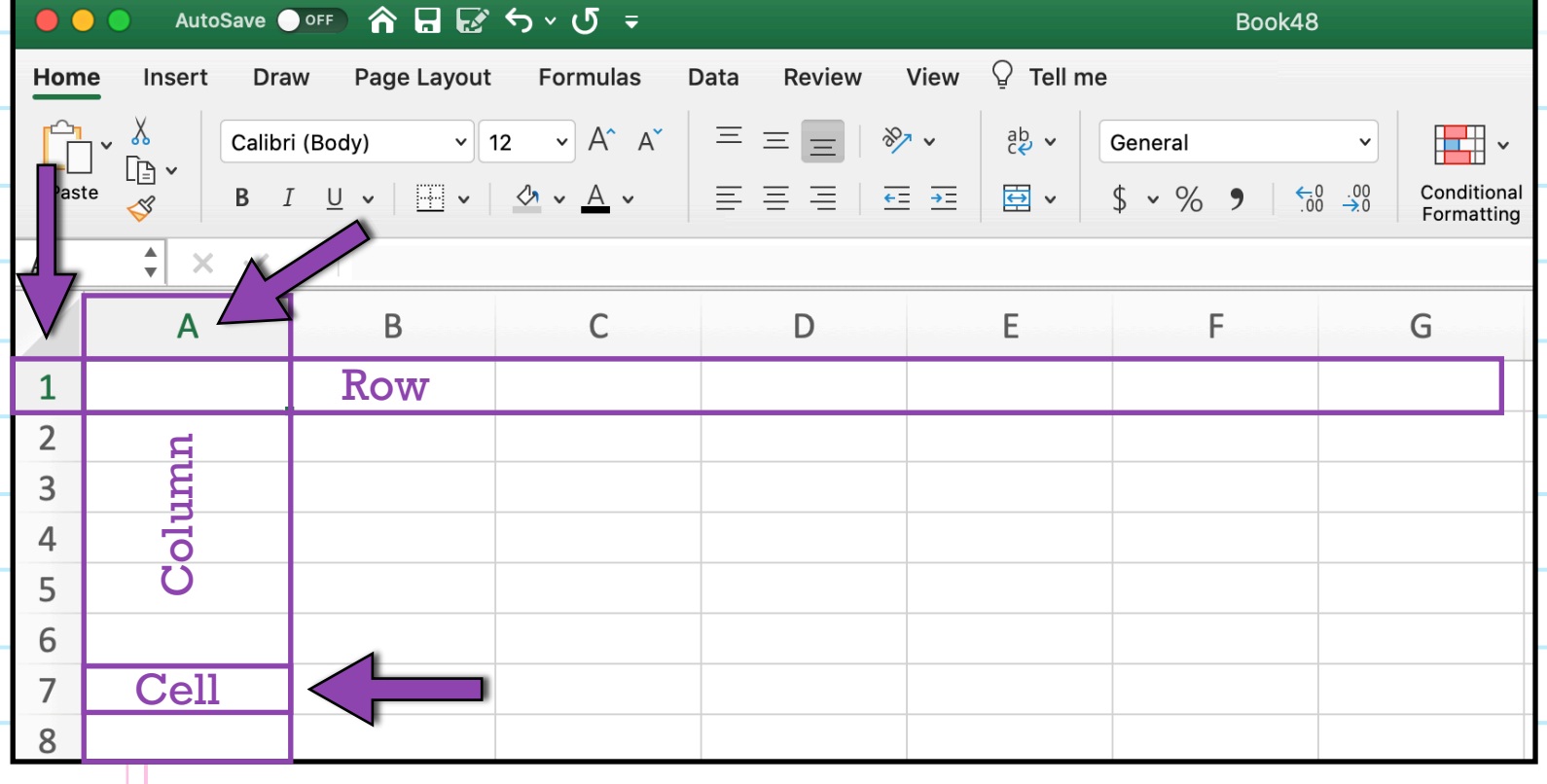

Cells are where data appear in your spreadsheet. To enter data into a cell, simply double click on the cell and start typing.

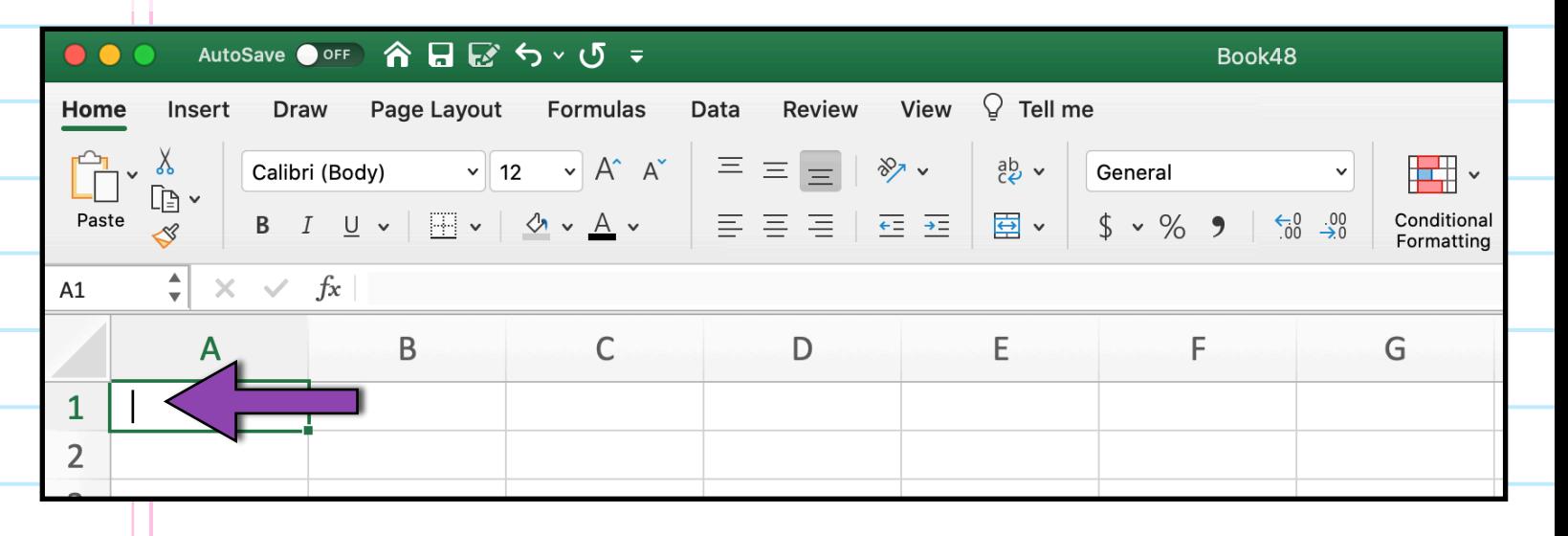

The first row of a spreadsheet is usually considered the Heading Row, meaning it's a row that contains headings for each of the columns.

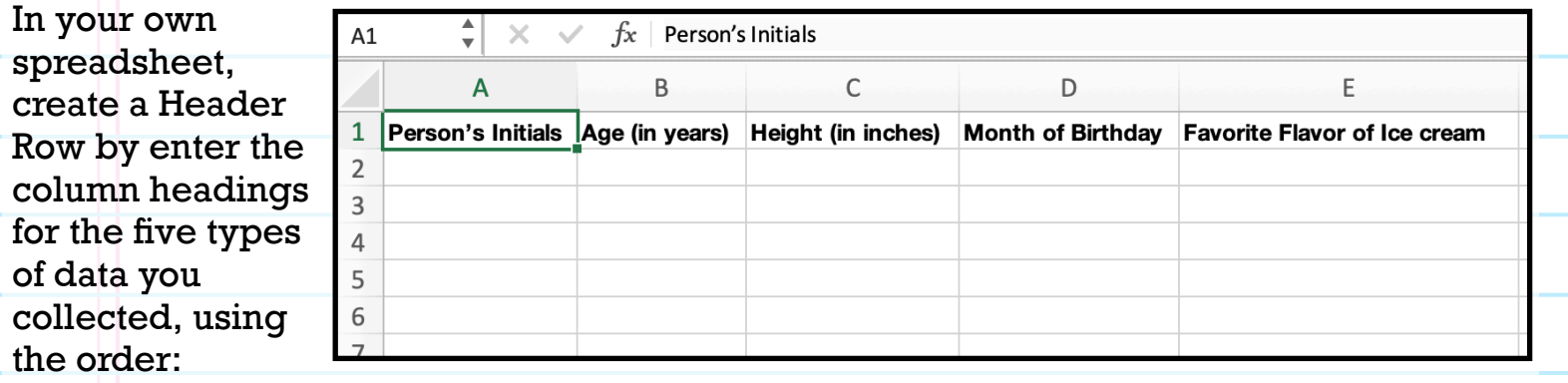

Person's Initials, Age, Height, Month of Birthday, and Favorite Flavor of Ice Cream.

When entering data into cells, you may need to adjust the width of a column to be able to see all of the data you've entered.

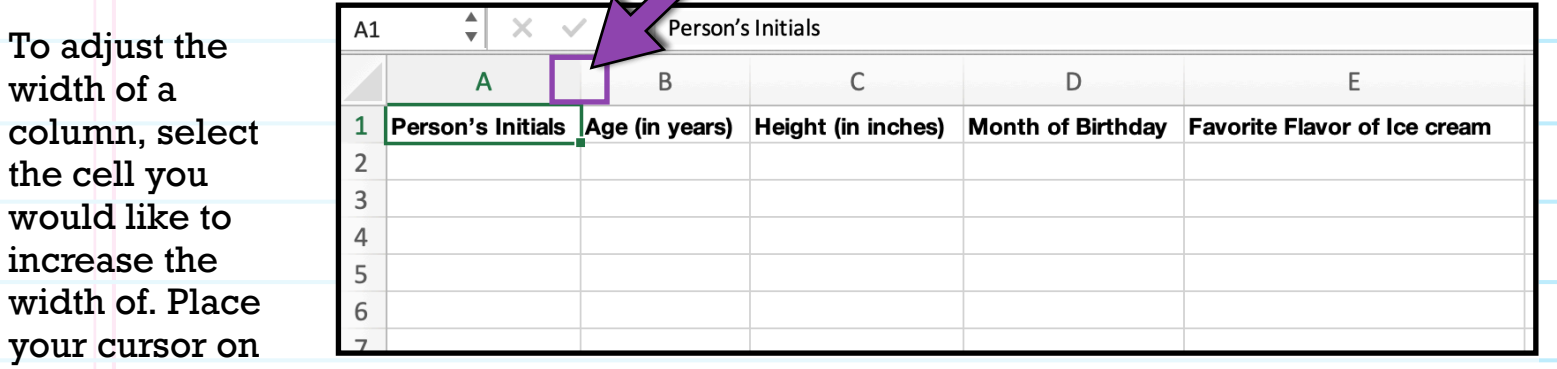

the right boarder of column A and when your cursor changes to a vertical line with arrows on each side, double click. This will automatically adjust the column width so that all cell contents are visible.

Usually, when we have multiple pieces of data about each of several people or things (e.g., we have the initials, age, height, etc. for each of 5 adults), we usually enter all the information for one individual in the same row.

For example, all the data entered in row 2 below is from the individual whose initials are CMA.

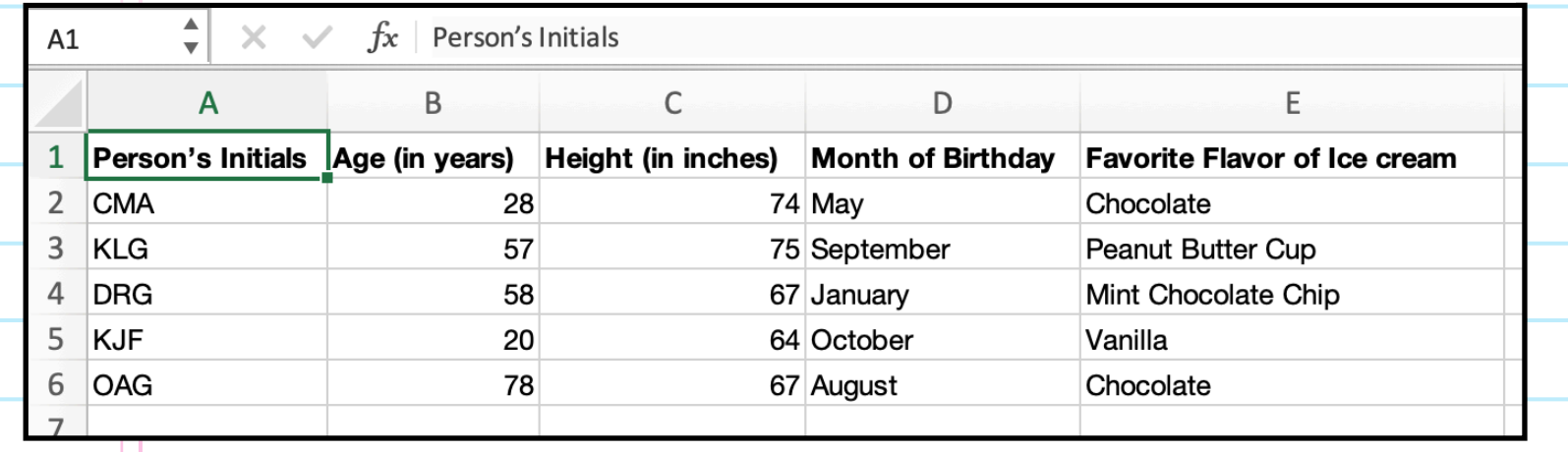

In your own spreadsheet, enter all the data from each of your individuals, so that the data from each individual are in the **same row** as in the example below.

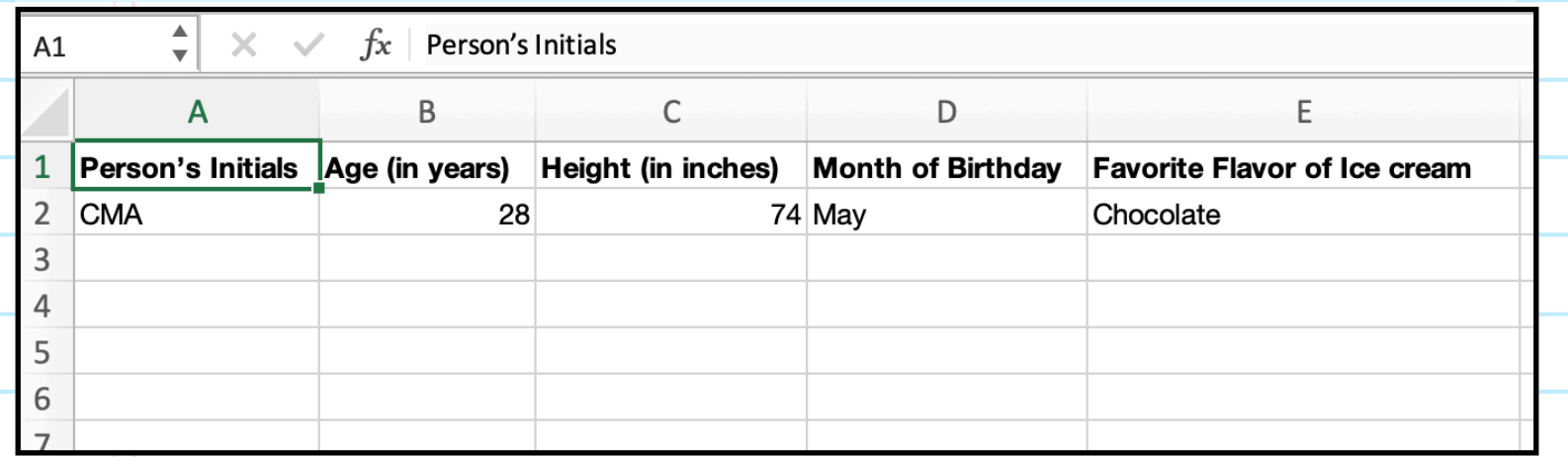

After you've entered the data from your five individuals into the spreadsheet, check your work! Make sure the data you entered for each cell is correct. Double check your data again. Double-checking your work is always a good strategy, but it's even more important when entering data.

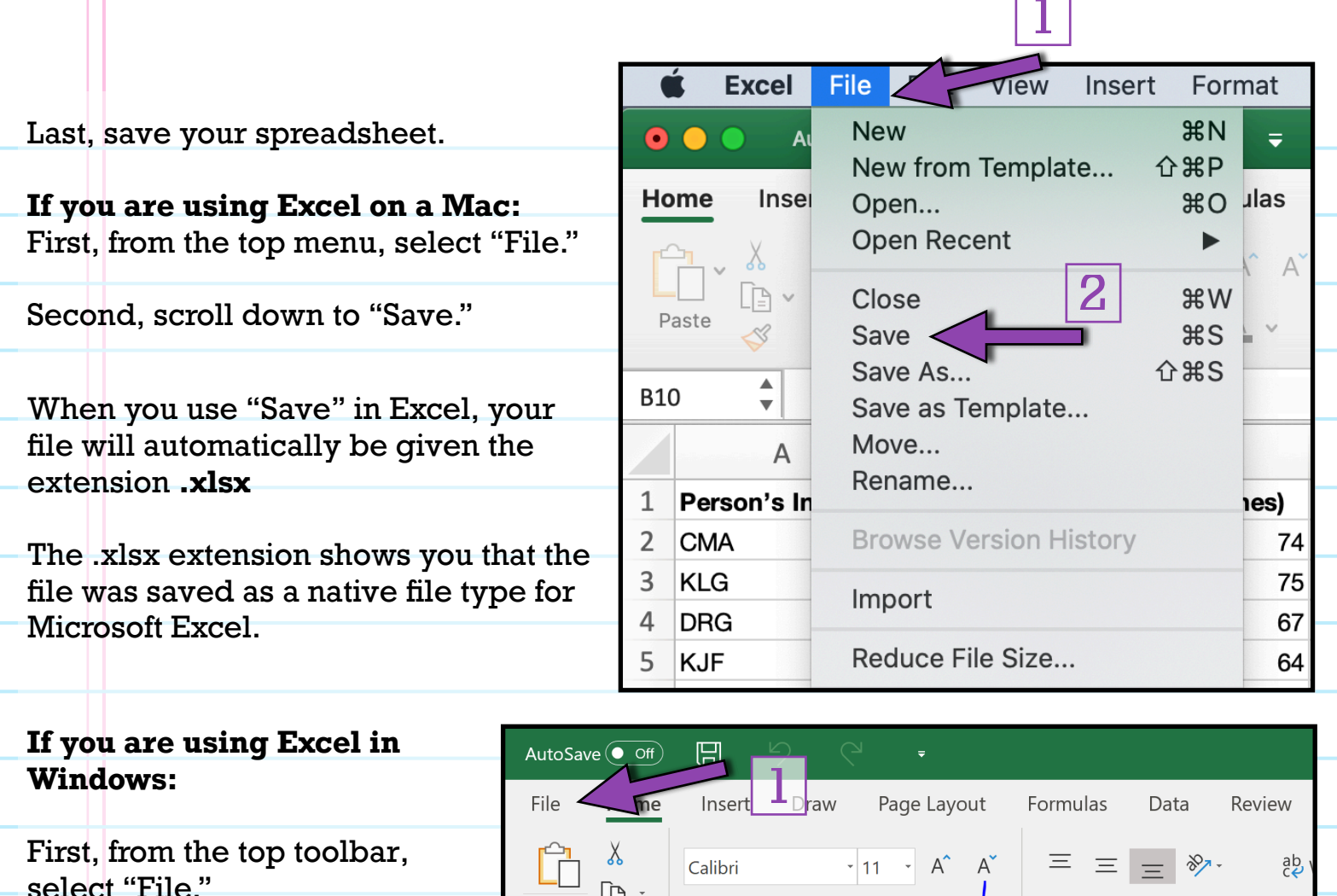

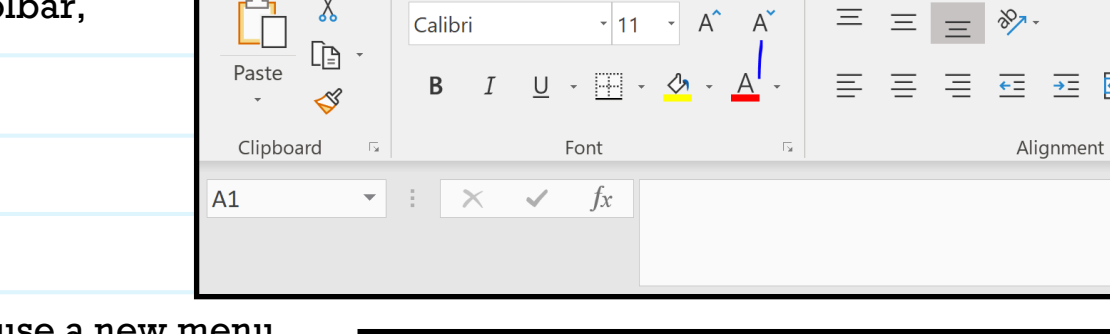

南  $\overline{+}$ 

Selecting File will cause a new menu window to open.  $\bigoplus$ Info Therefore, second, from this new menu window, select "Save."  $\hat{m}$  Home Protect Workbook When you use "Save" in Excel, your file **P** New Control what types of changes peop Protect will automatically be given the Workbook \* □ Open extension **.xlsx** Inspect Workbook The .xlsx extension shows you that the Info Before publishing this file, be aware 2Check for file was saved as a native file type for Author's name and absolute pa ssues Save Microsoft Excel. Manage Workbook Save As n.  $\bigcap_{n=1}^{\infty}$  There are no unsaved changes

Microsoft Excel can also export spreadsheets to other file types, including **.csv** files. A .csv file is the most universal data format (meaning it can be opened by almost every data management platform).

Because .csv is a universal format, .csv files contain only unformatted data; they don't contain built-in functions or formulas.

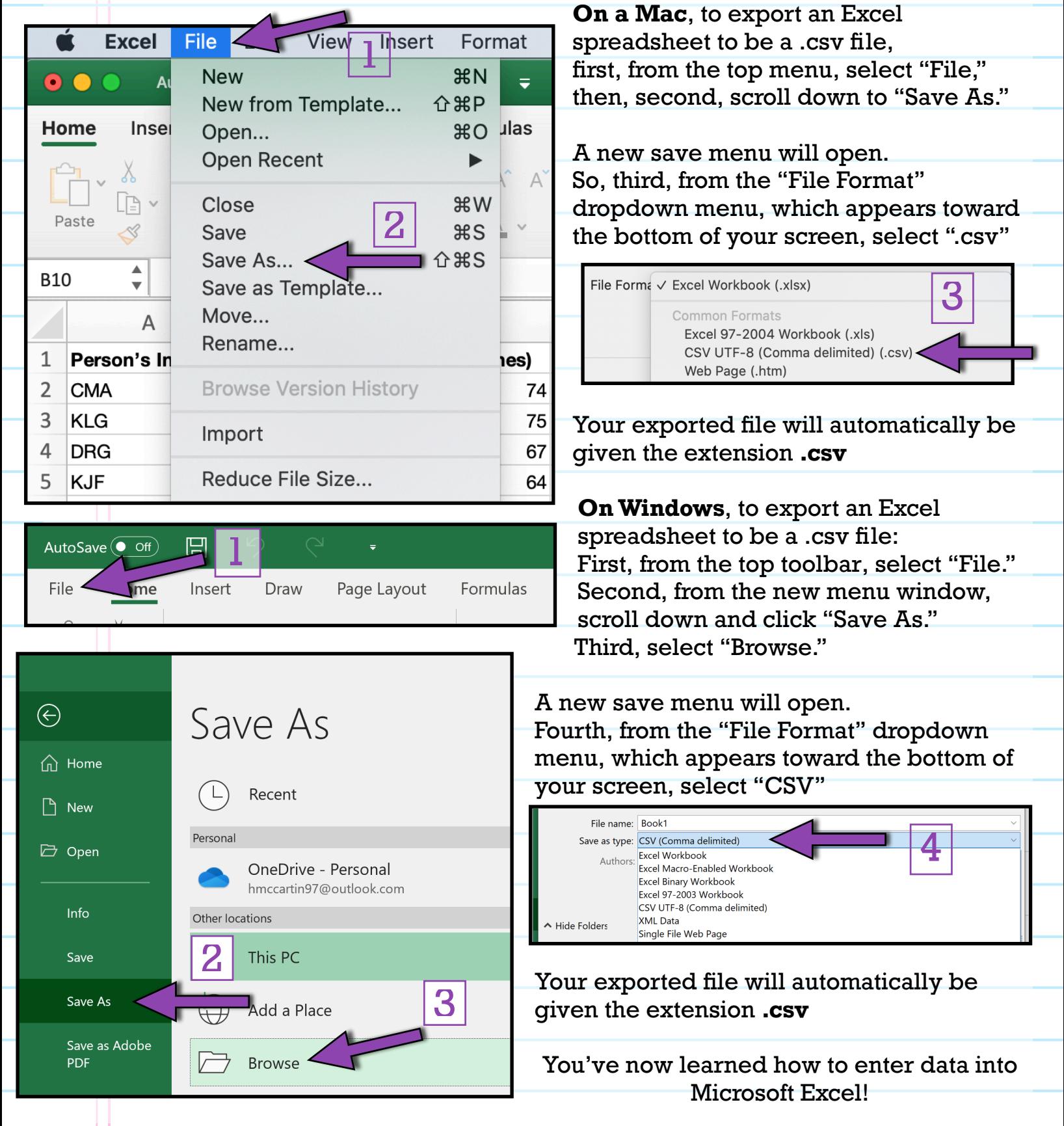